# 報告Cisco IP電話8800系列多平台電話上的電話 問題

#### 目標 T

Cisco 8800系列IP電話上的問題報告工具(PRT)允許您收集電話日誌並將其傳送給管理員。這 些日誌是進行故障排除所必需的,以防您遇到電話問題。

本文旨在展示如何通過基於Web的實用程式和電話GUI在Cisco IP電話8800系列多平台上生成 PRT檔案來報告電話問題。

# 適用裝置 i<br>I

● 8800系列

#### 軟體版本

● 11.0.1

## 報告電話問題 J.

#### 通過基於Web的實用程式

步驟1.登入到IP電話的基於Web的實用程式,然後按一下Admin Login > advanced。

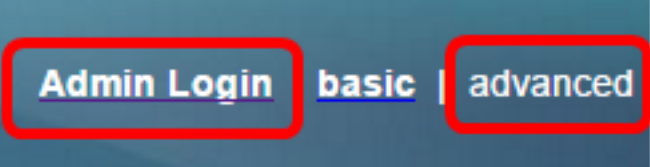

步驟2.按一下Info > Debug Info。

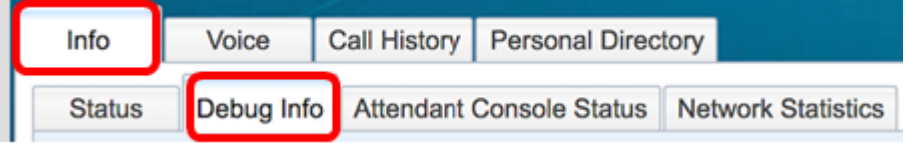

步驟3.在Problem Reports下,按一下Generate PRT按鈕報告問題。

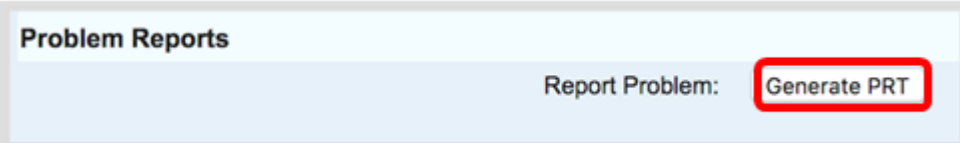

步驟4.在「報告問題」彈出視窗中,在其各自的欄位中輸入問題發生的日期和時間。 附註:在本示例中,使用的日期是2017年8月2日,時間是上午10:55:26。

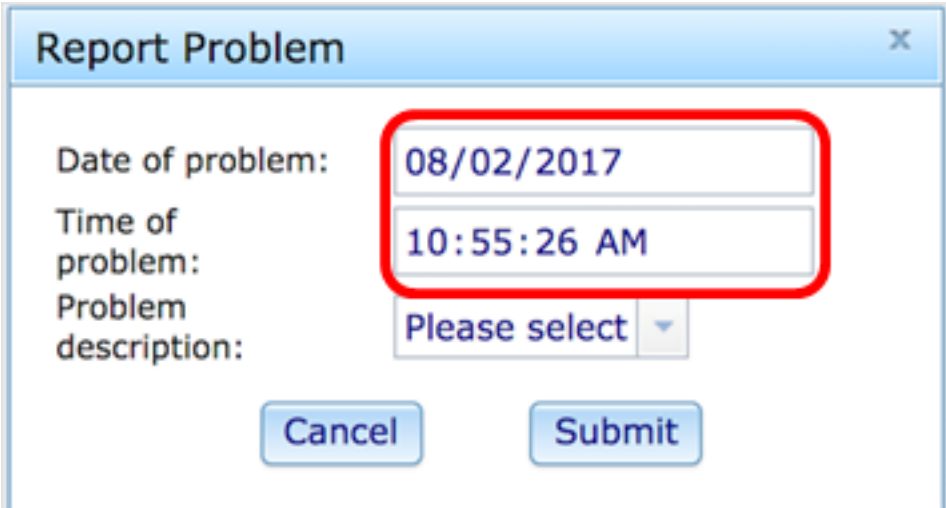

步驟5.點選Problem description區域中的下拉箭頭以選擇您使用IP電話的確切問題。選項包括 :

- 電話斷開連線或重新啟動
- 網路連線失敗
- 電話註冊失敗
- 無法發出呼叫
- 無法應答呼叫
- 呼叫功能無效
- 音訊/影片品質差
- 單向音訊/影片
- 無音訊/影片
- UI響應緩慢
- UI顯示錯誤
- 其他

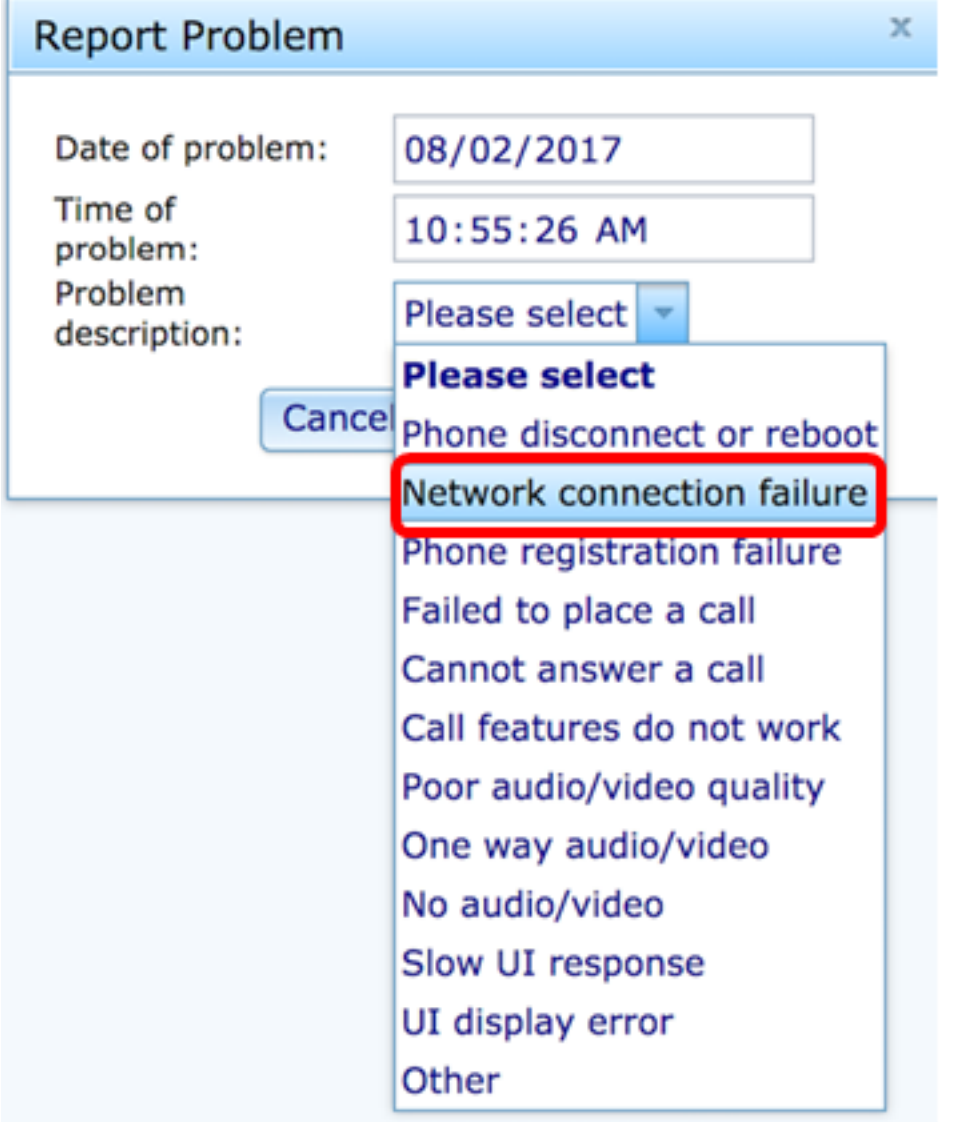

附註:在此示例中,選擇了Network connection failure(網路連線失敗)。

步驟6.按一下「Submit」。

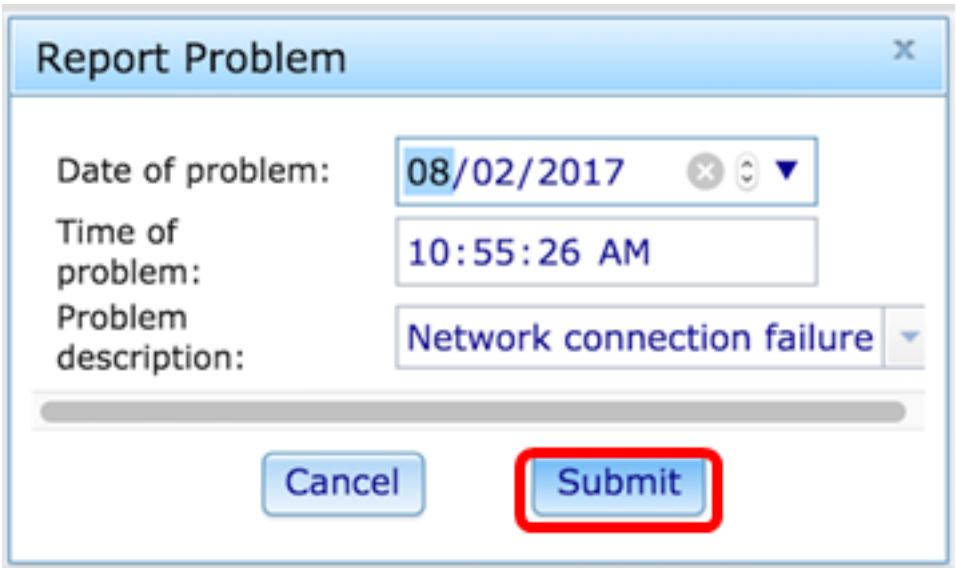

步驟7.出現「問題報告狀態」彈出視窗,通知您現在已生成PRT檔案。按一下「OK」(確定 )。

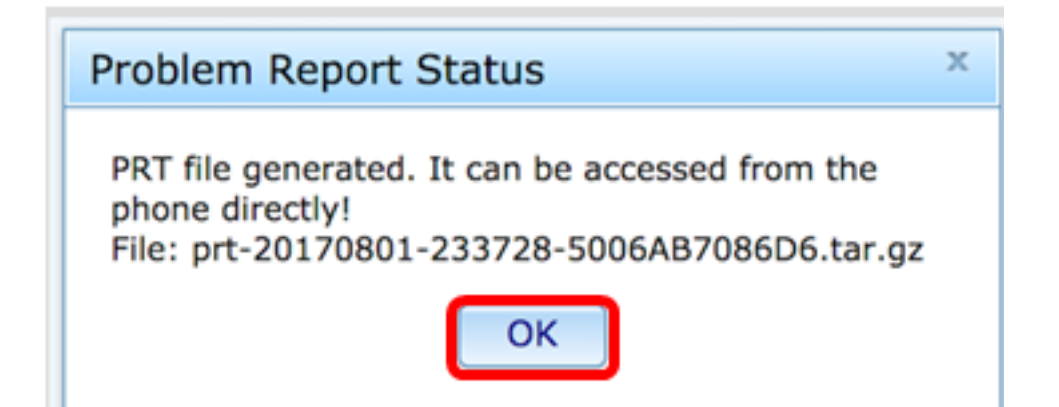

步驟8.(可選)按一下「埠檔案」區域中的檔案連結以檢視問題報告。當您按一下連結時,將 自動下載該檔案。

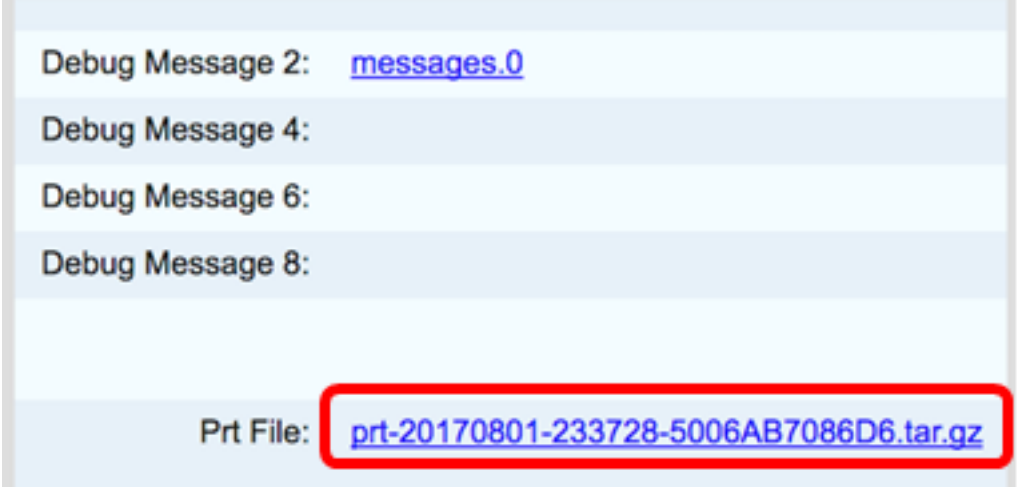

附註:在本示例中,生成的PRT檔名為prt-20170801-233728-5006AB7086D6.tar.gz。

步驟9.按一下檔名旁邊的下拉箭頭,然後按一下Open。該頁面會將您帶到下載檔案的位置。

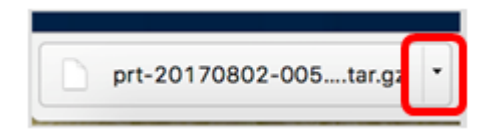

步驟10.按一下說明以檢視報告。

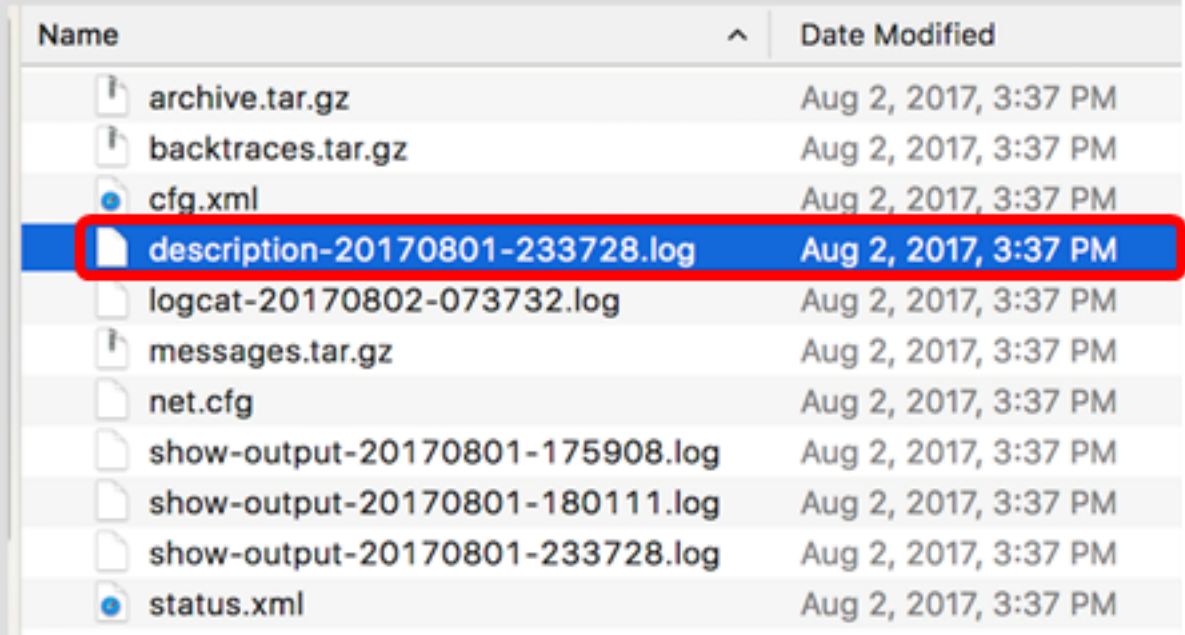

## 附註:將開啟.log檔案。本示例使用description-20170801-233728.log。

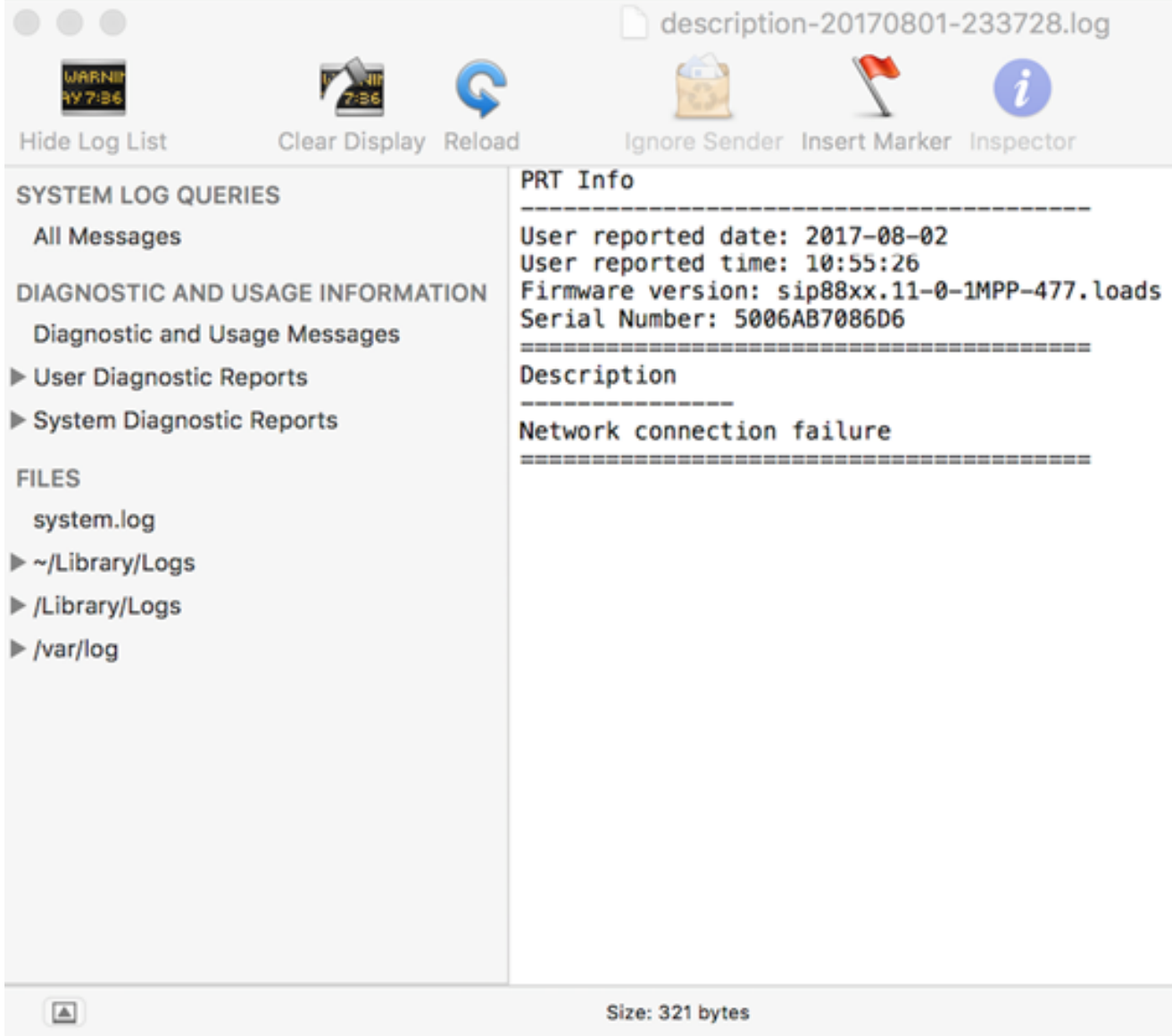

現在,您已通過基於Web的實用程式在電話上成功生成問題報告。

## 通過電話GUI

步驟1.按IP電話上的Applications按鈕。

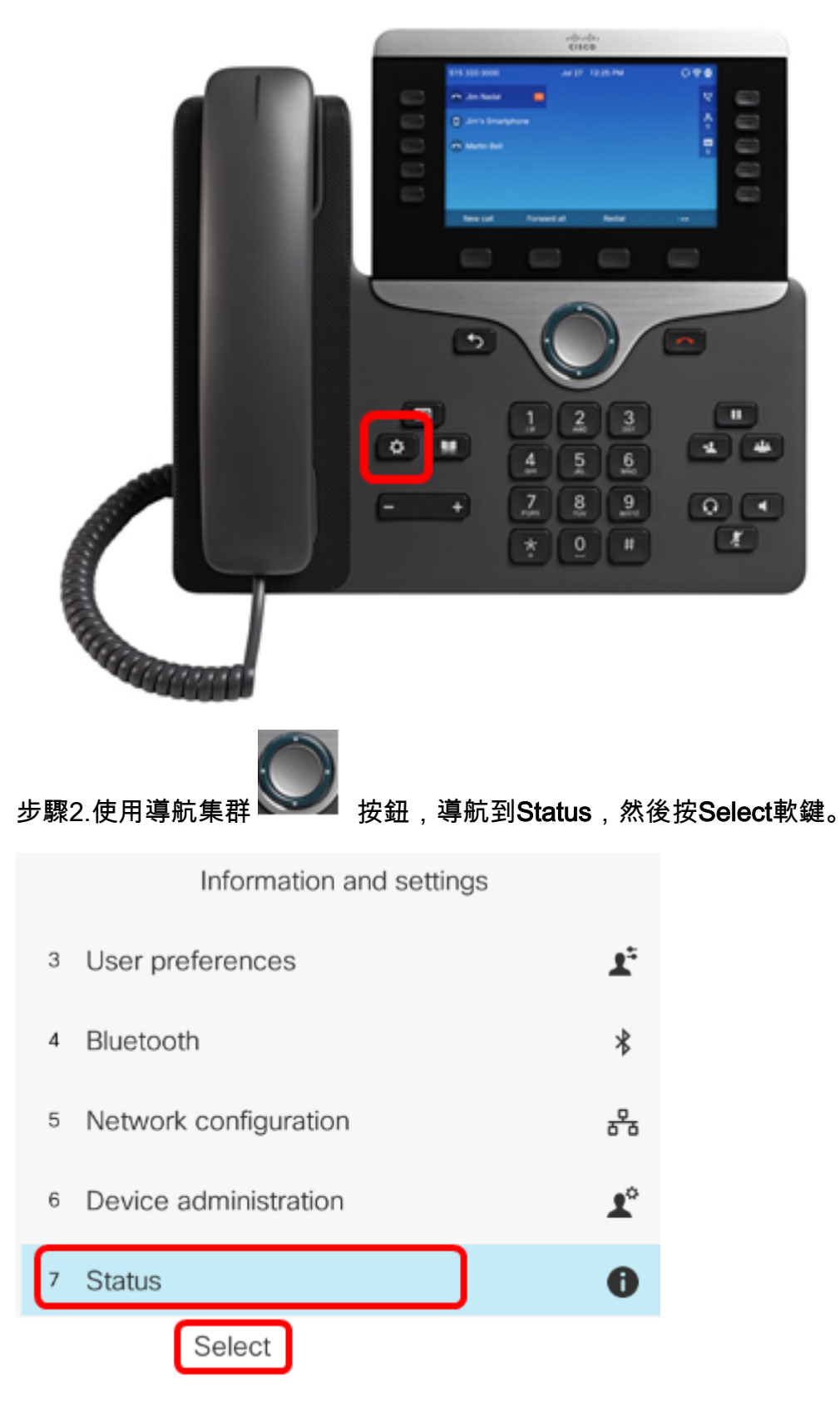

步驟3.導覽至Report 問題,然後按Select軟鍵。

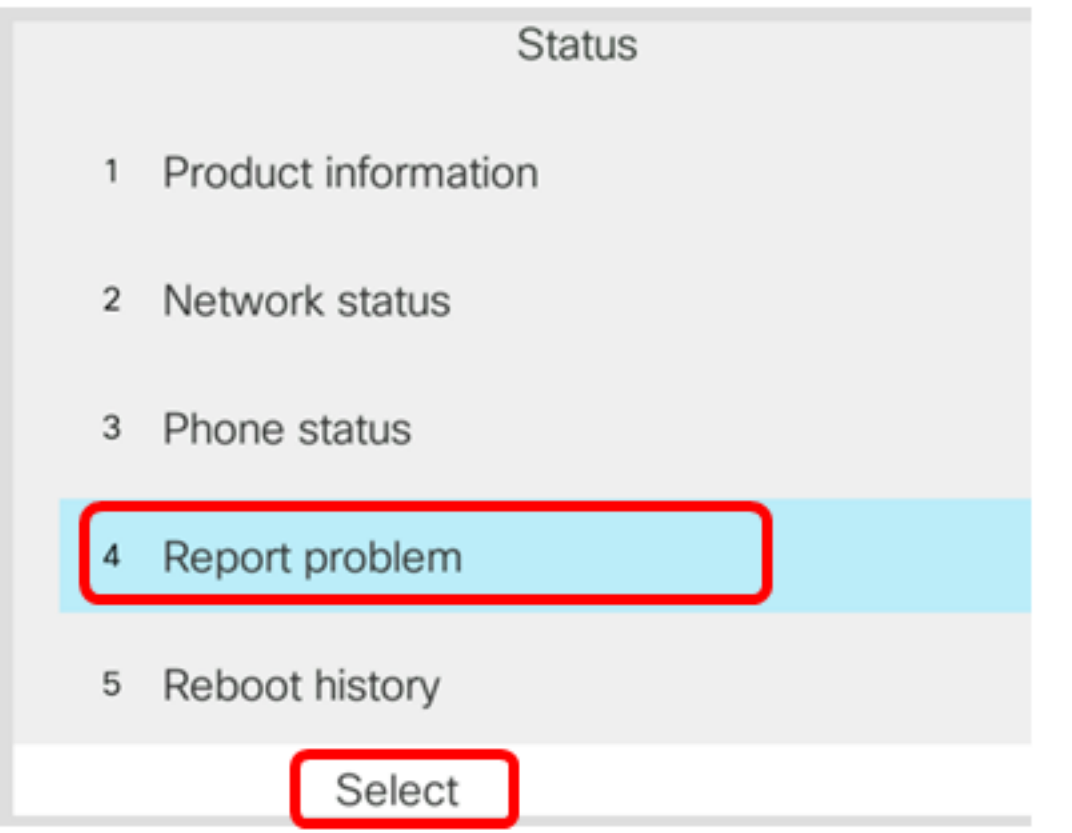

步驟4.在各自的欄位中輸入問題發生的日期和時間。

附註:在本示例中,使用的日期格式為日/月/年,因此顯示2017年8月2日為02/08/2017,時間 為上午1:45。

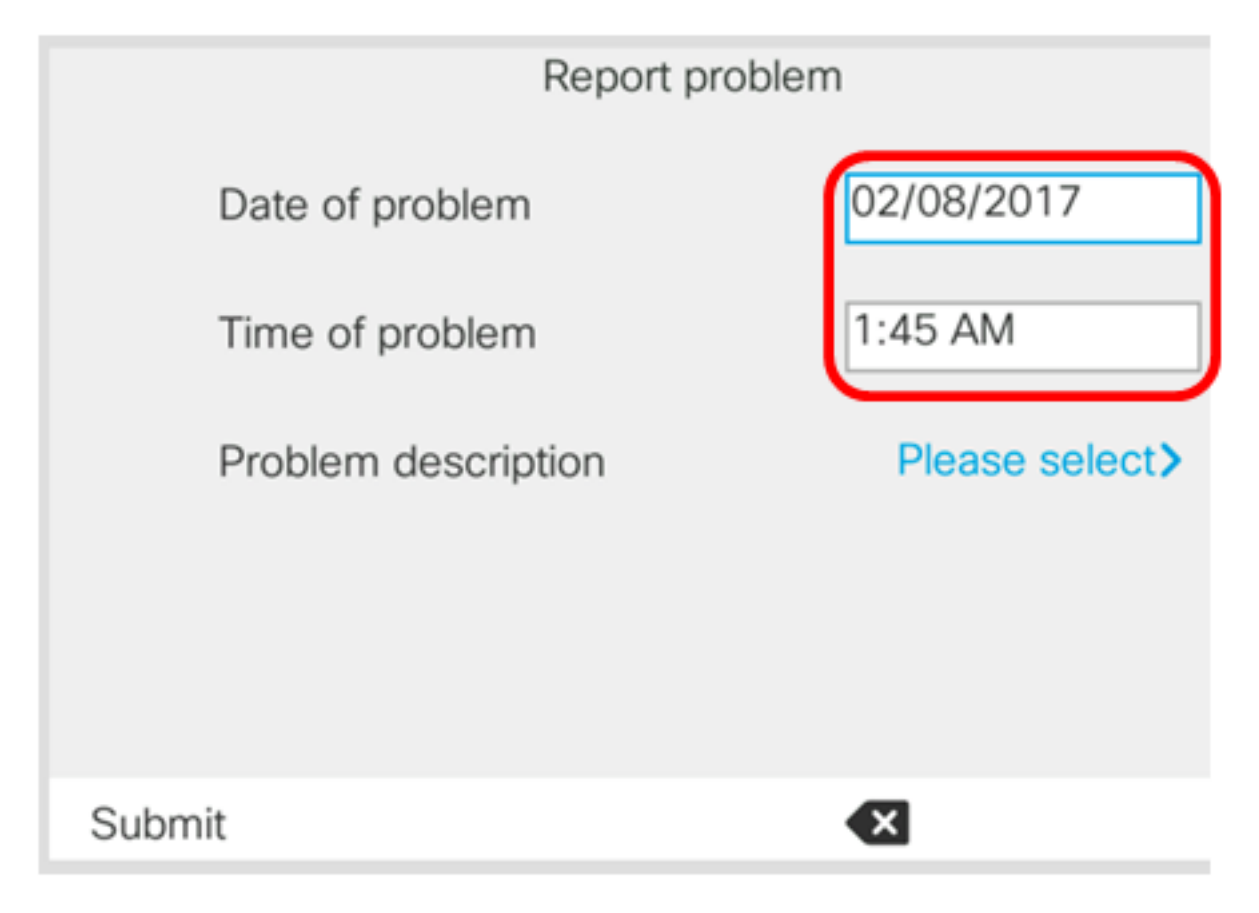

步驟5.定位至問題說明,然後使用「導航」集群的右鍵選擇問題的確切說明。

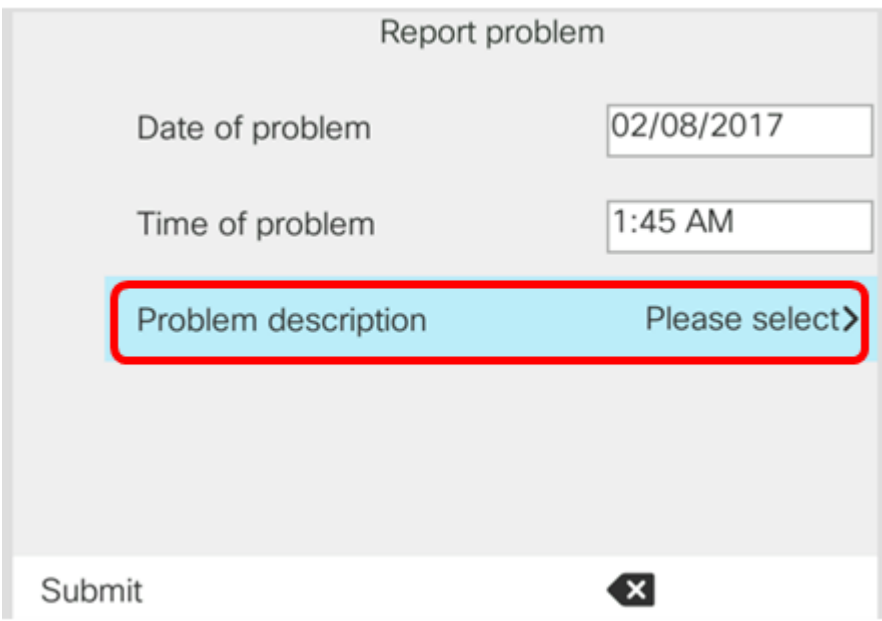

步驟6.選擇清單中準確的問題描述,然後按Select軟鍵。選項包括:

- 電話斷開連線或重新啟動
- 網路連線失敗
- 電話註冊失敗
- 無法發出呼叫
- 無法應答呼叫
- 呼叫功能無效
- 音訊/影片品質差
- 單向音訊/影片
- 無音訊/影片
- UI響應緩慢
- UI顯示錯誤
- 其他

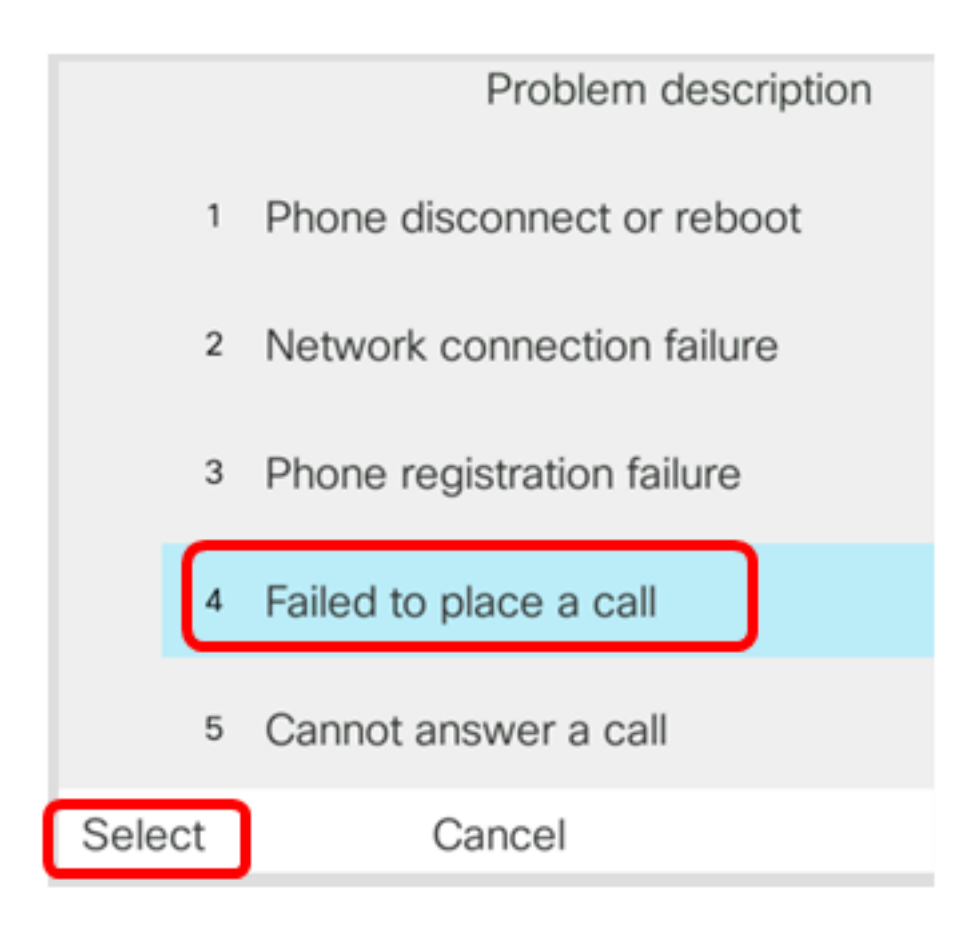

附註:在本示例中,選擇無法發出呼叫。

#### 步驟7.按一下Submit軟鍵。

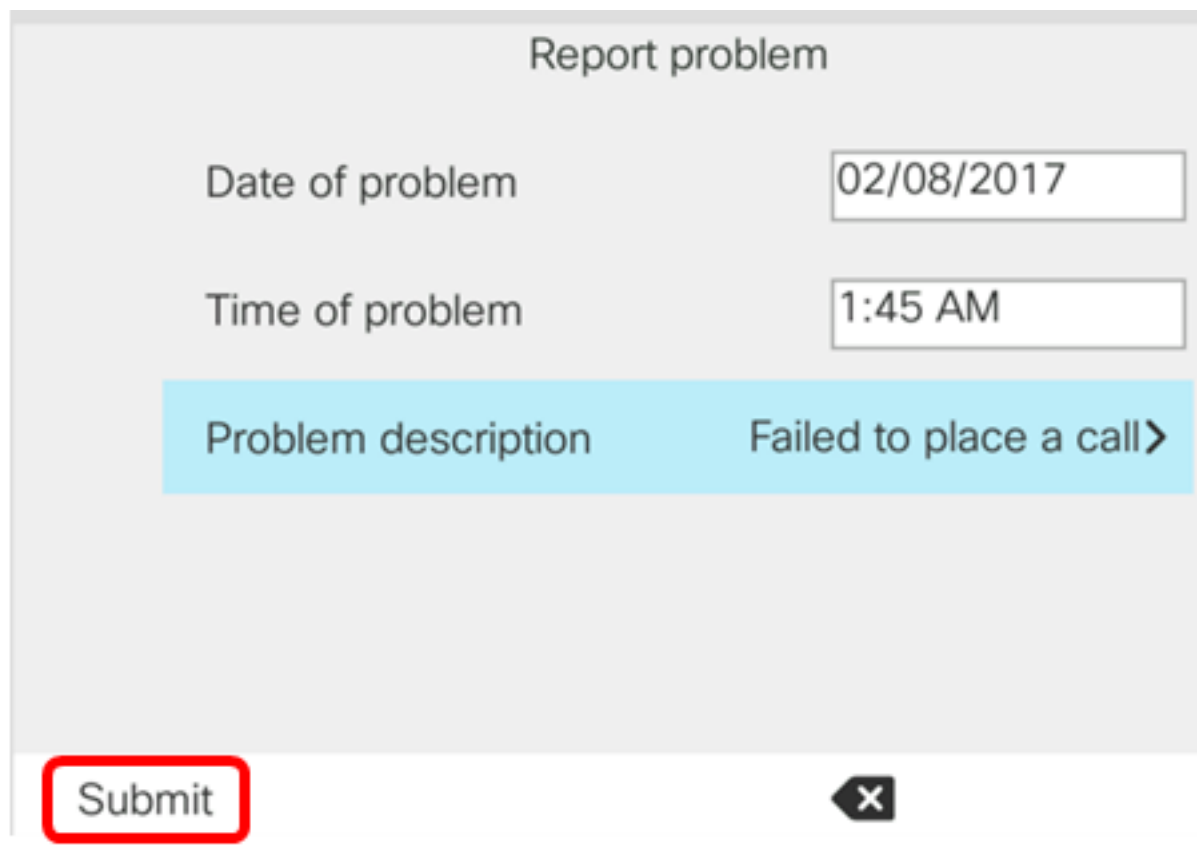

步驟8.電話正在生成PRT檔案,請稍候。

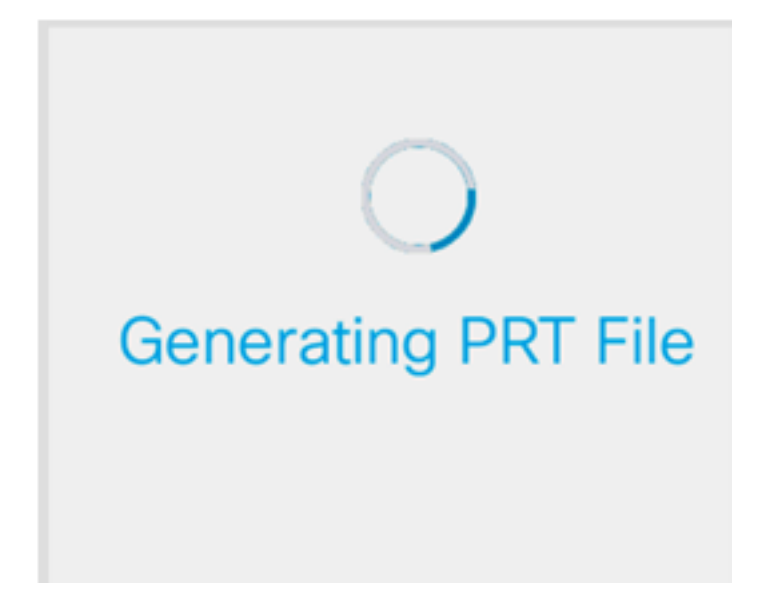

步驟9.出現「Report problem(報告問題)」提示資訊,通知您該PRT檔案現在在網頁上可用 。按一下「**OK**」(確定)。

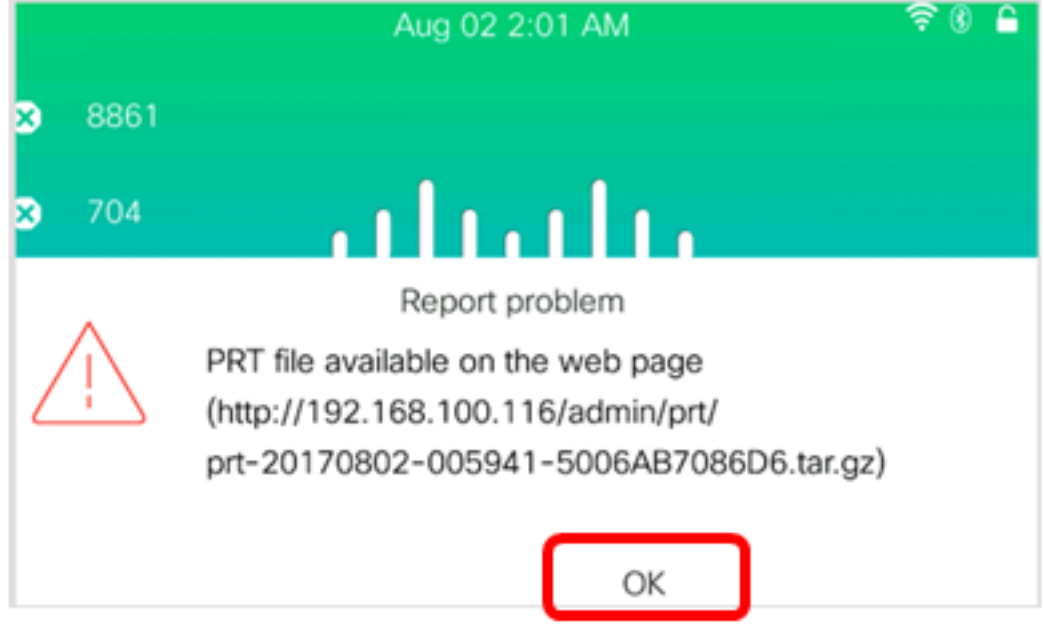

現在,您已經通過電話GUI成功報告了IP電話上的電話問題。